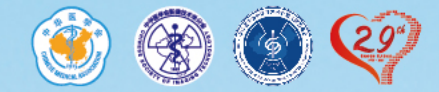

## **中华医学会第二十九次**

### **全国医学影像技术学学术大会**

### **专家录课操作说明**

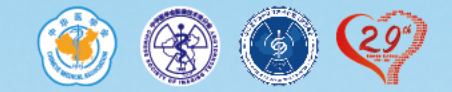

## **录课软件下载**

### 请根据您的电脑系统,点击下面文字下载对应的录课客

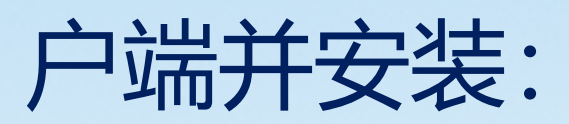

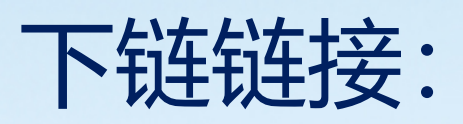

<https://files.sciconf.cn/meeting-video-soft/MedconRecording-mac.zip>

Mac[客户端下载](https://files.sciconf.cn/meeting-video-soft/MedconRecording-mac.zip)

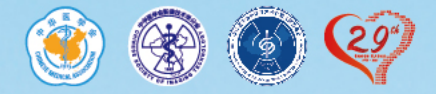

#### **1.下载后打开.app文件** 双击打开文件—进入系统偏好设置——安全性与隐私 $\bullet \bullet \circ \langle \ \rangle \quad \mathbb{H}$ Q搜索 系统偏好设置 **CD** Apple ID、iCloud、媒体与 App Store 家人共享 Apple ID 000 ■ 会务通云录制1.0.0mac  $\langle \rangle$ File 客見 G **IT N** Q .... New ▶ | 会务通云录制...x64-1.0.0.zip <sup>甬云录制1.0.0mac</sup> 个人收藏 会务通云录制.app 通云录制 1.0.0mac.zip 人 应用程序 通用 桌面与 程序坞 调度中心 Siri 聚焦 语言与地区 通知 图 录制说明.pptx 屏幕保护程序 (6) 隔空投送  $\bigcirc$ 痂 X 最近项目 无法打开"会务通云录制.app", 因为它来自身份不  $\mathbf C$ 明的开发者。 OneDrive 互联网 触控ID 用户与群组 辅助功能 屏幕使用时间 扩展 安全性与隐私 macOS无法验证此 App 不包含恶意软件。 帐户 **合** lyuxiangyang "Microsoft Edge"于今天17:19从"www.sciconf.cn"下载 此文件。  $\Box$  Desktop  $\overline{?}$  $\bigcirc$  $\bullet$  $\odot$ N **O**下载 云穷进云求制.app 软件更新 网络 蓝牙 声音 打印机与 键盘 触控板 鼠标 应用程序 - 236.4 MB 日影片 扫描仪 信息 □ 音乐 2 Y ◈  $\odot$  $\odot$  $\overline{v}$ ◎ 图片 更多... 显示器 共享 启动磁盘 随航 节能 日期与时间 时间机器 £

Flash Player

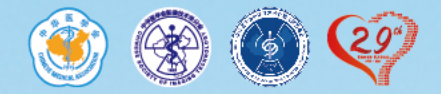

#### **1.下载后打开.app文件** 进入系统偏好设置—点击安全性与隐私

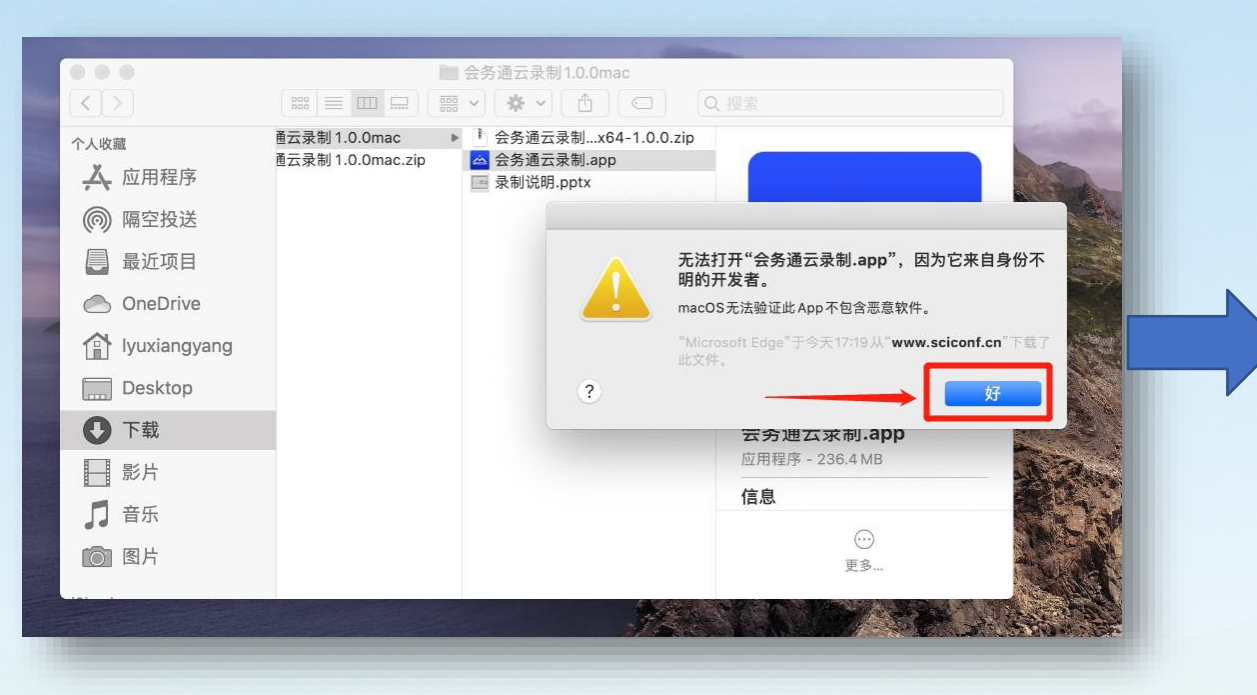

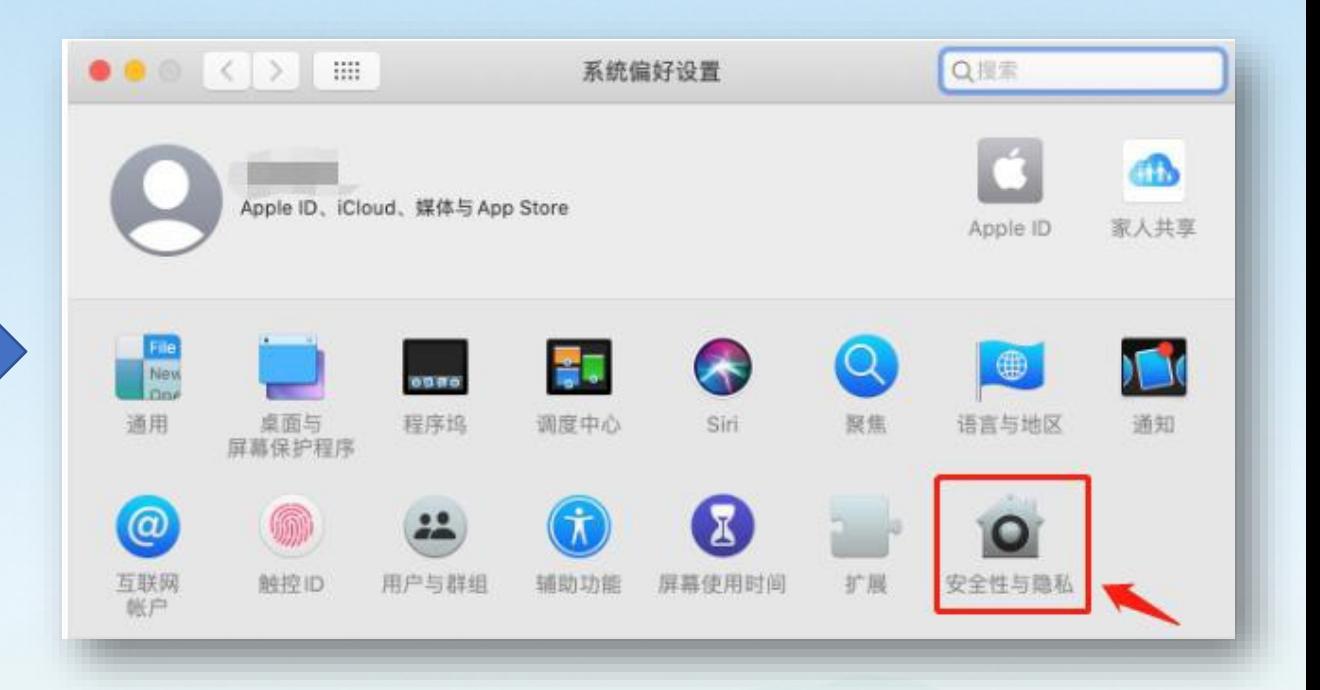

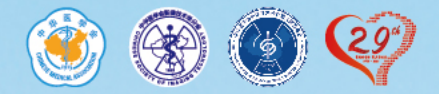

#### **1. 下载后打开.app文件** 点击"仍要打开<sup>"</sup>一选择"打开"

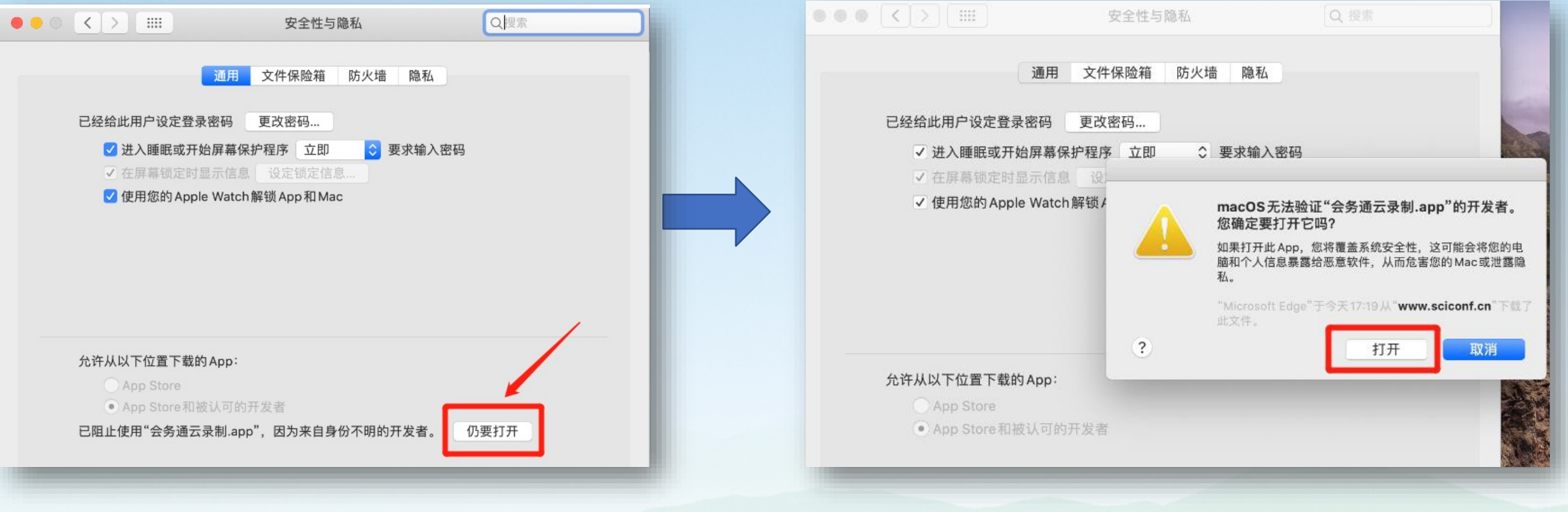

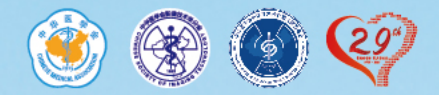

#### **1. 下载后打开.app文件** 依次选择如下红框内容,允许APP使用麦克风与摄像头

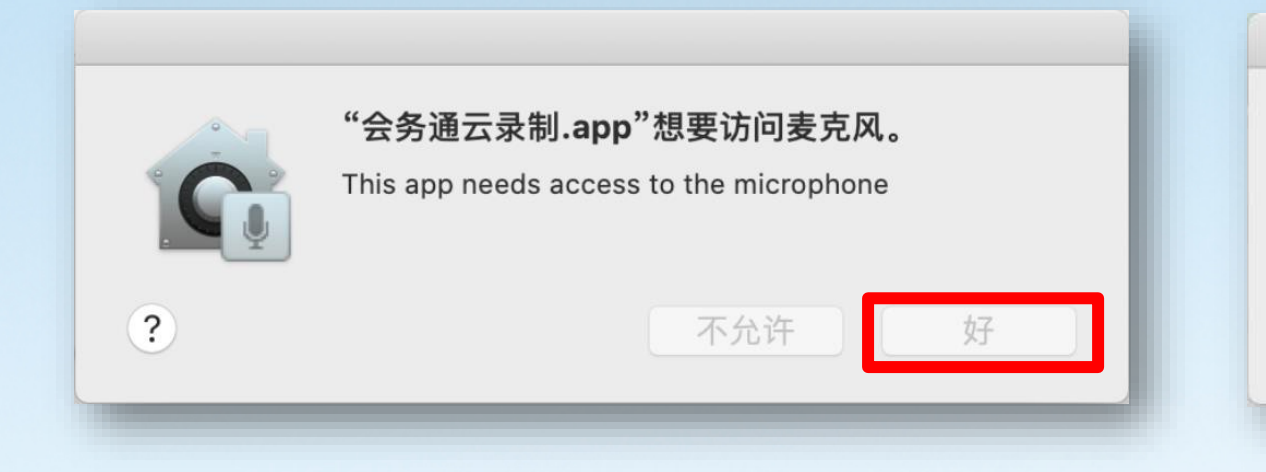

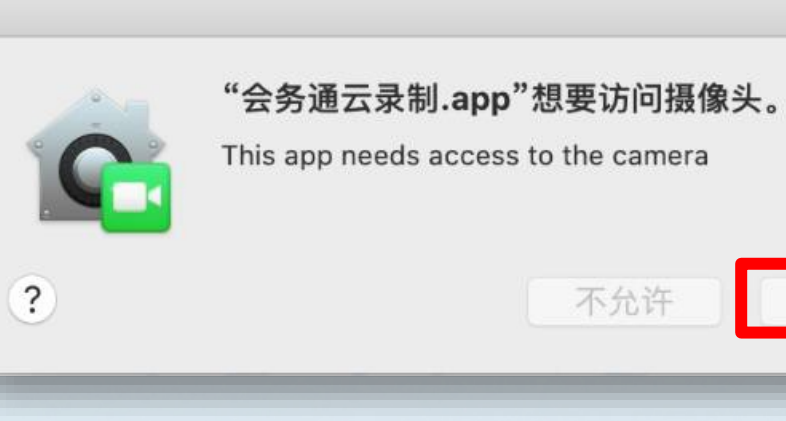

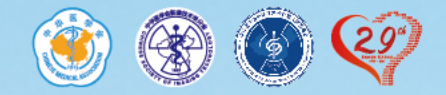

#### **1. 下载后打开.app文件**

#### 打开系统偏好设置,在隐私栏目中将屏幕录制、麦克风、摄像头选项内的会 务通云录制APP权限点选打钩 $\bullet$   $\bullet$   $\circ$   $\circ$   $\circ$   $\bullet$   $\cdots$

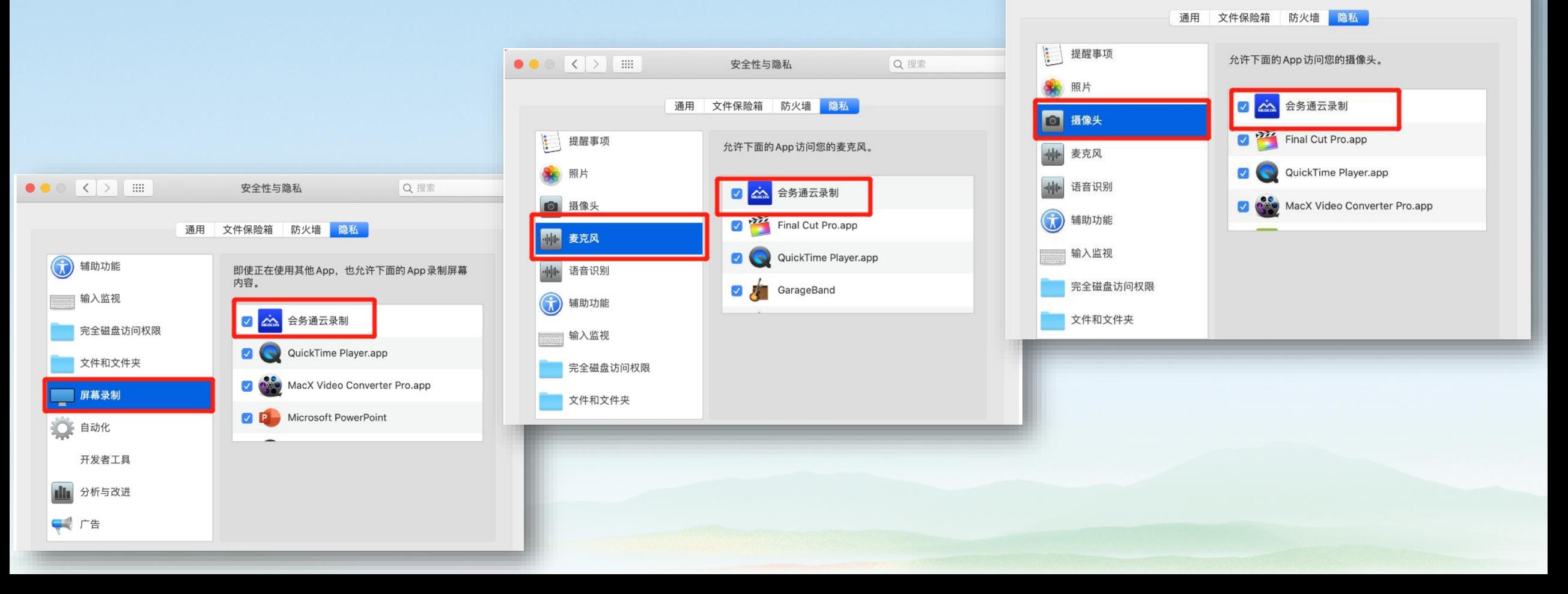

安全性与隐私

Q搜索

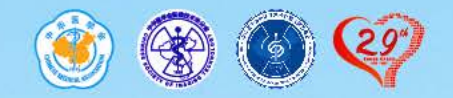

## **登录界面**

手机验证码登录

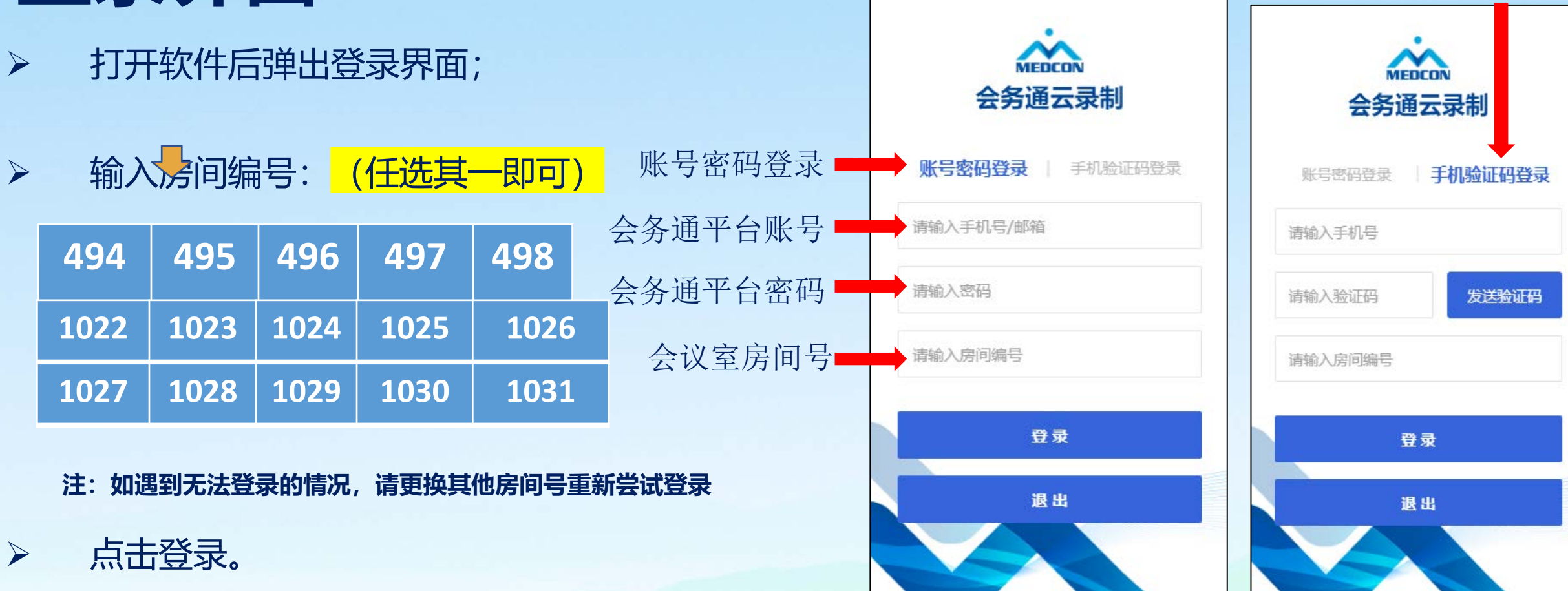

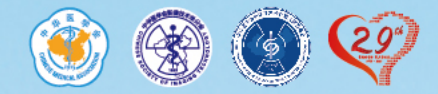

### **注意:**

如系统提示"登录失败,有老师正在录制, 请稍后重试",说明有专家正在使用当前房间 录课,请您更换其他房间号重新尝试登录。或 稍候片刻等当前专家录制完成后再登录开始您 的录课。

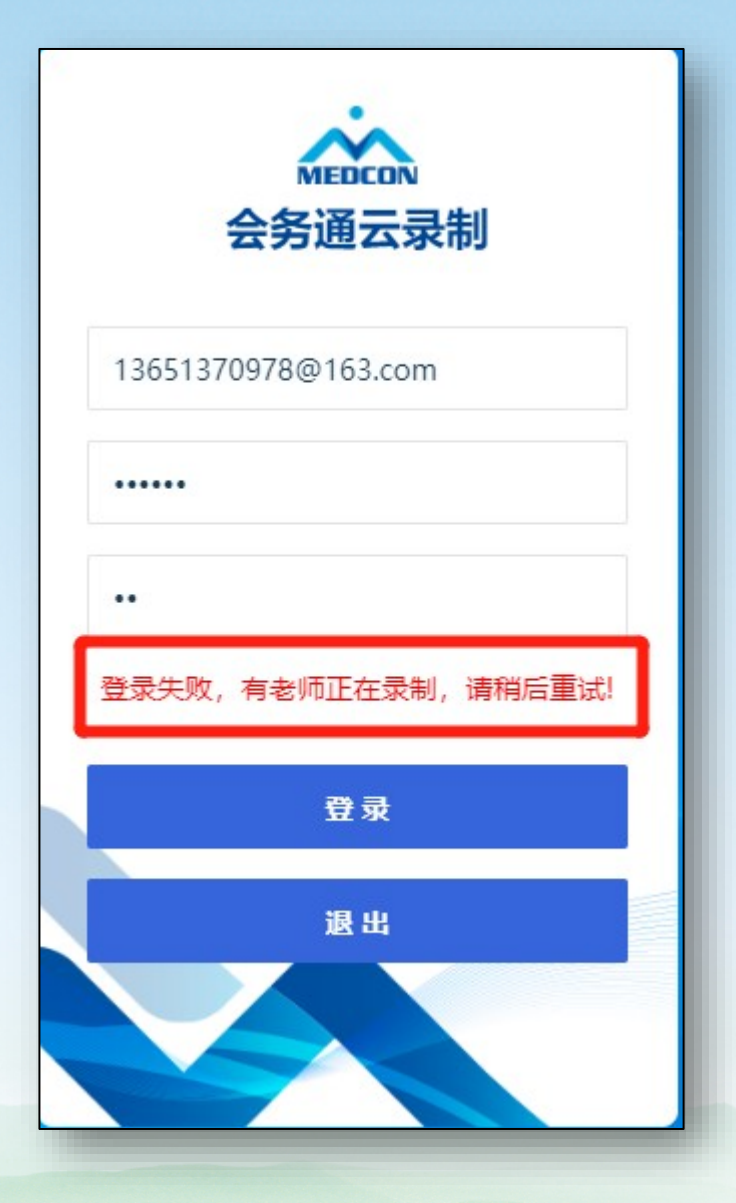

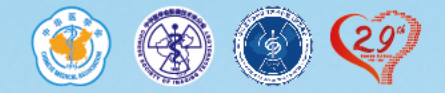

#### 登录后点击您的头像右下角"…"并"设为主讲",系统默认显示您姓名及单位

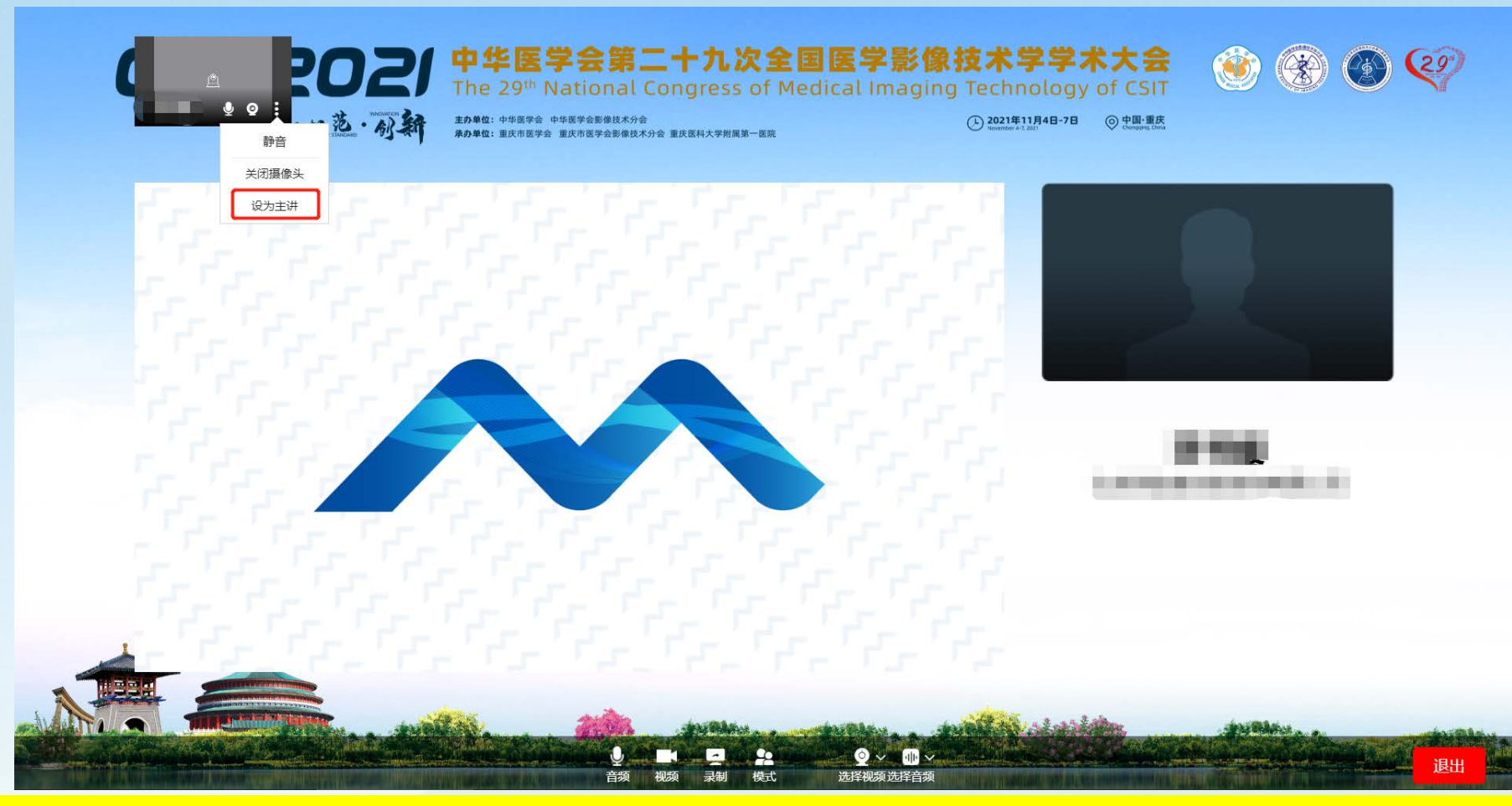

注: 如显示姓名单位有误, 请登录: https://csit2021.sciconf.cn/cn/reg/index/11445至个人中心修改。

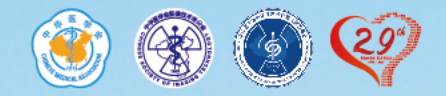

### 保持语音和视频打开,并选择讲者模式

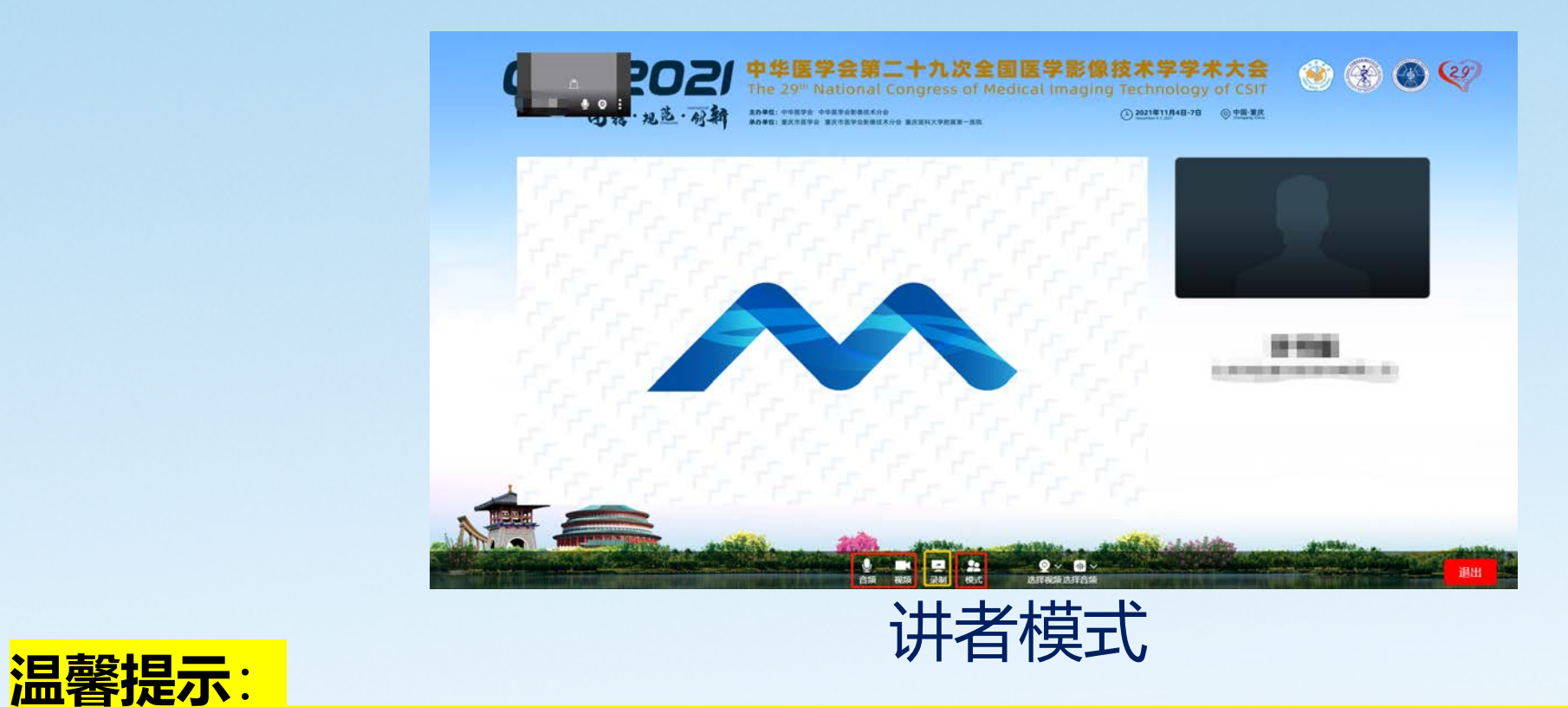

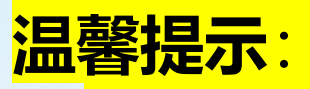

• 您可以先录制一小段预览效果没问题后,再进行正式的录制;

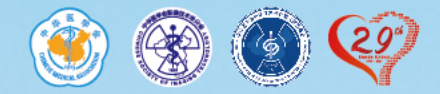

点击"录制"并确认后,打开幻灯 片并全屏播放即可开始讲课; 完成后点击"结束"并"退出"会 议室即可。

**注:此时您桌面所有操作都会被记录在视频中。 建议您提前打开PPT。**

**屏幕上方计时显示您已进行的讲课时长,请 严格把控您的讲课时间,不要超时!**

**◎ 进行中 00:05 日结束**  $\circledcirc \circledast \circledcirc$ 中华医学会第二十九次 全国医学影像技术学学术大会 ・专家录课操作说明

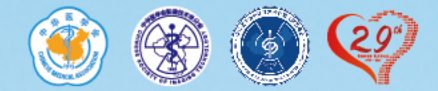

**1.**点击"预览下载"按钮, 可查看或下载已录制的视频。 **2.** 请点击"选择对应任务" 按钮,将您的学术任务与录制完成的讲课视频进行关联。 登录网址: <https://csit2021.sciconf.cn/cn/user/login/11445>

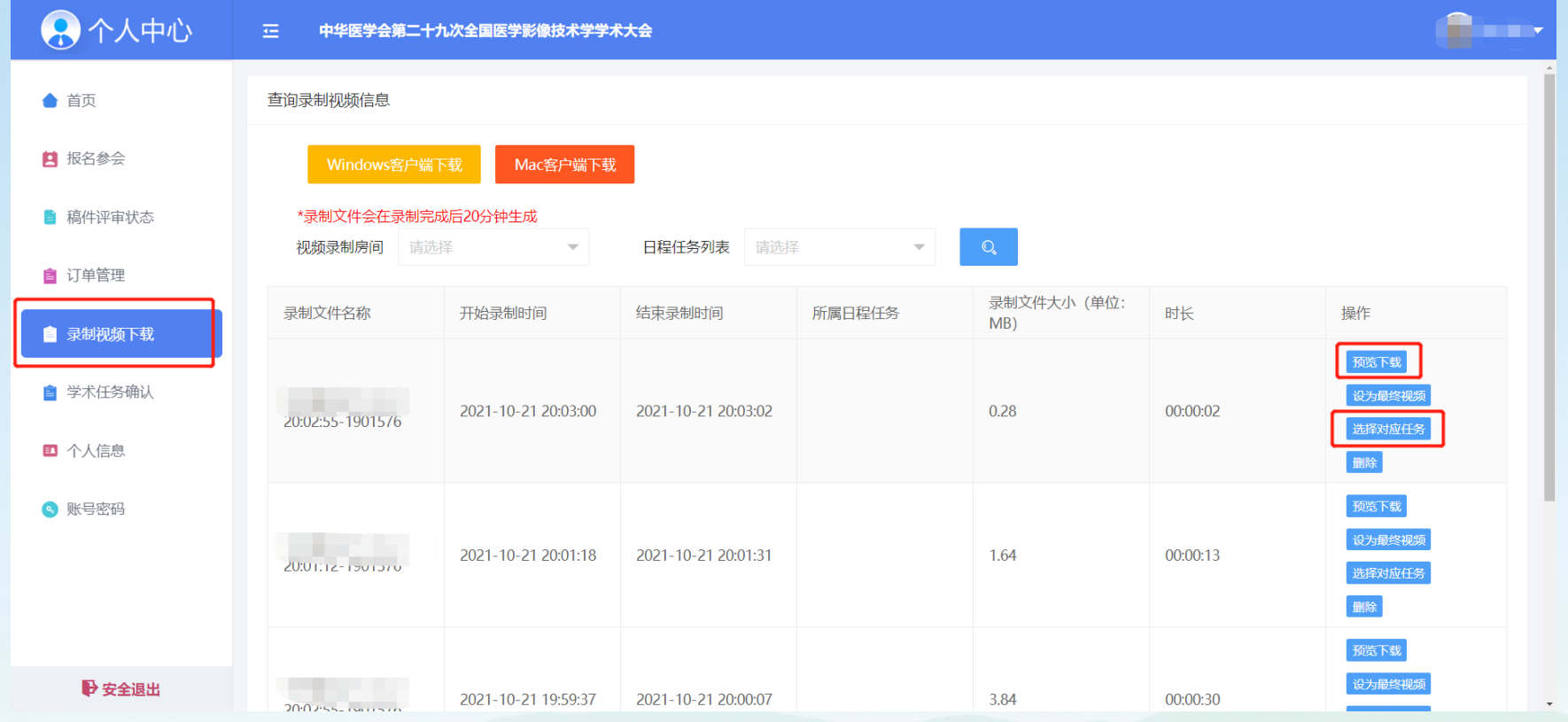

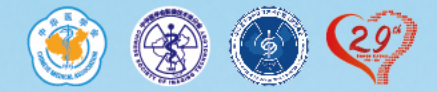

#### **关于自行录制视频的上传说明:**

如果您准备的讲课/主持视频 已录制完成,请按如下要求操作

#### 1. 上传日期:**2021年 12月2日-12月20日**

- 2. 登录链接: <https://csit2021.sciconf.cn/cn/user/login/11445>
- 3. 使用本人**手机号码** 及 **密码** 登录
- 4. 登录后找到"个人中心"—"学术任务确认"点击 讲课/主持视频 上传即可。

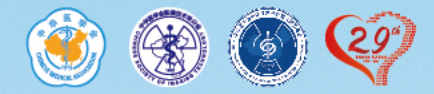

#### **学术任务确认:**

网址: <https://csit2021.sciconf.cn/cn/user/login/11445>

#### 登录后,点击"个人信息"上传个人简历,便于主持介绍

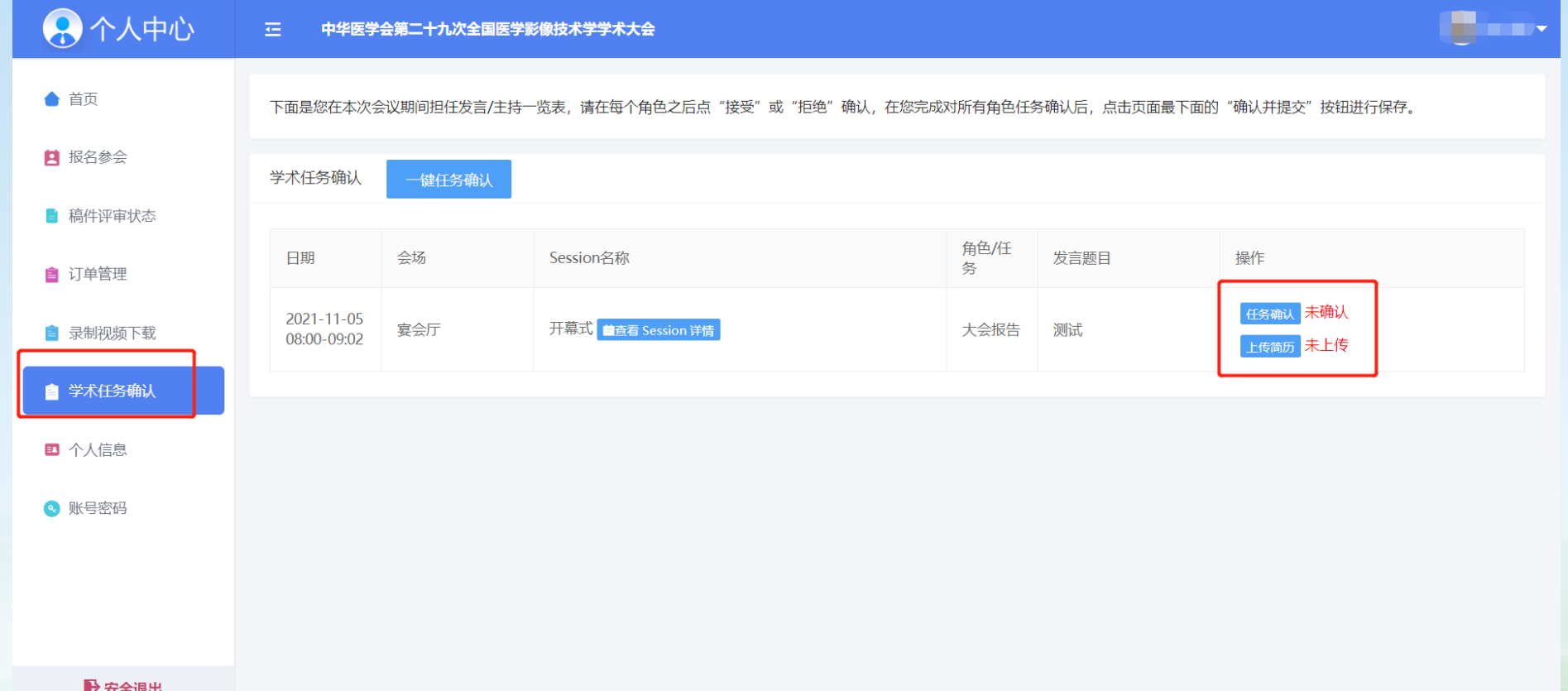

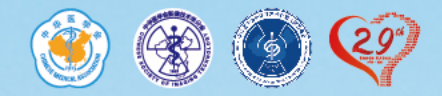

#### **授权协议**

### 点击左侧边栏"学术 任务确认"栏目

阅读授权协议,

#### 并确认提交信息

中华医学会第二十九次全国医学影像技术学学术大会

在线学术报告讲者授权书

感谢您线上出席由中华医学会和中华医学会影像技术分会主办的中华医学会第二十九次全国医学影像技术学学术大会,并为大会做精彩的学术报 告。

本届大会中华医学会影像技术分会将通过在线平台对您的学术报告进行同期录音,并与您所使用的幻灯片、图片和视频等一并进行处理。经处理 的学术报告内容将会被整合到由影像技术分会授权的大会官方网站、官方App及微信中,并通过免费的方式提供在线浏览和回顾,其目的在于新冠肺 炎疫情常态化防控下,让全国影像技术及相关专业医护人员足不出户,便捷、安全的参与、享受影像技术学术盛宴!详情如下:

一、当您进入在线平台进行学术报告时,您("演讲嘉宾")已同意影像技术分会以非营利目的无偿获得您的下述授权:

1、在学术报告过程中,同意录制您的报告内容,包括:报告人同步语音,演讲幻灯片及其所包含的图片和视频。

2、将所录制的报告内容(包括其所包含的图片和视频)的格式转换为任何可用的数字格式,以及出于IT技术需要对其进行存储、压缩和/或解压缩 和/或重新设计(不涉及演讲内容变更)。

3、部分的对所记录的学术报告内容进行使用,并根据需要与所记录的其他学术报告内容进行整合。

4、将所记录的学术报告内容发布到核医学分会所授权的大会官方网站、App及微信平台中。

二、所记录的学术报告内容的知识产权归报告人本人。

三、学术报告人承诺,自觉遵守国家相关法律法规和政策要求,坚持正确的政治方向、价值取向和舆论导向;在引用或发表全球疾病数据时,切勿出 现"一中一台"等文字错误,自觉维护国家安全和祖国统一。

四、学术报告人承诺,自觉遵守《中华医学会会员科学道德行为准则》,力行"爱国为民、崇尚学术、弘扬医德、竭诚服务"的学会核心价值。

#### 是否同意授权 ◎接受 ○拒绝

请点击右侧虚线框手写签名

确认并提交信息

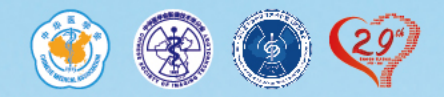

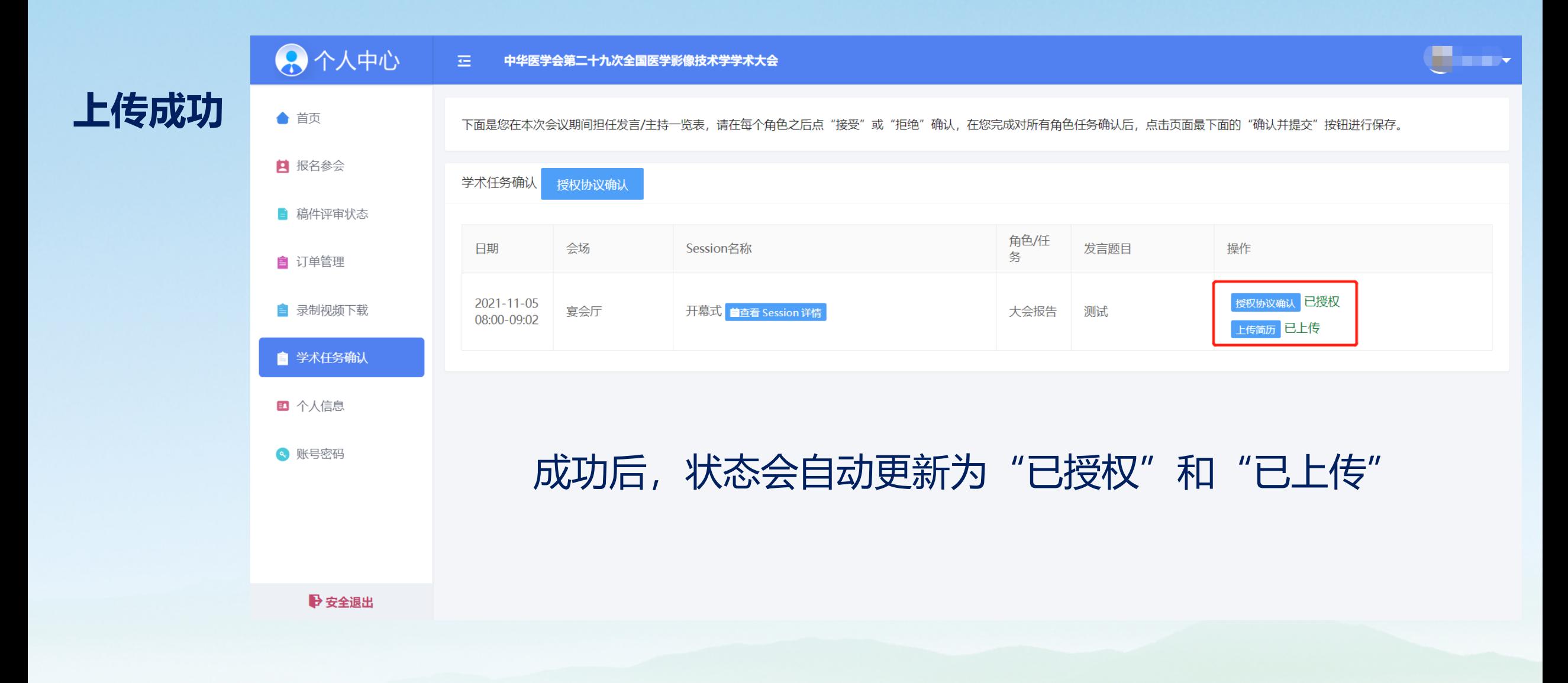

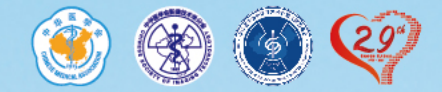

# **感谢您对本次会议的大力支持**

**如果您有任何疑问,欢迎联系我们! 李书媛:13910647796 赵晓鹏:18033870625 \*\* 微信号同手机号**

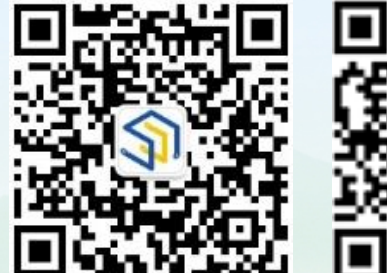

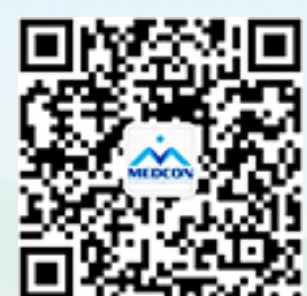